## **Πρόσθετες οδηγίες για το πρόγραμμα Zoom**

## **1) Για τις παρουσίες**

*Ζητήστε από όλους να γράψουν το* **ΟΝΟΜΑΤΕΠΩΝΥΜΟ** *και τον* **ΑΜ** *τους στο* **Chat** *και μετά κάντε* **κλικ**  *στην περιοχή του chat στο [***…***] και επιλέξτε* **Save Chat***. Το αρχείο κειμένου αποθηκεύεται στον φάκελο "***Documents\Zoom***" (Τα Έγγραφα μου/Zoom). Π.χ. C:\Users\makis\Documents\Zoom\2020-03-27 18.14.00 mw4 ΜΑΙΕΥΤΙΚΗΣ's Personal Meeting Room 8921332575*

Το αρχείο (meeting saved chat.txt) θα έχει την μορφή:

- 11:45:12 From ΚΩΤΣΙΔΗΣ ΕΥΘΥΜΙΟΣ 1152 : ΚΩΤΣΙΔΗΣ ΕΥΘΥΜΙΟΣ 1152
- 11:45:32 From ΤΣΑΝΗΣ ΝΙΚΟΛΑΟΣ 1021 : ΤΣΑΝΗΣ ΝΙΚΟΛΑΟΣ 1021

…………

**2)** Έχει προστεθεί η δυνατότητα του **Annotate** σε όλα τα προγράμματα και αρχεία που κάνουμε **Share** στο **Zoom**.

Το **Annotate** μας δίνει την δυνατότητα να προσθέσουμε **γραμμές, κείμενο, βελάκια, δείκτη λέιζερ, … (menu Annotate)** στην παρουσίαση μας ανεξάρτητα από το αρχείο που κάνουμε Share.

Παράδειγμα η παρακάτω εικόνα:

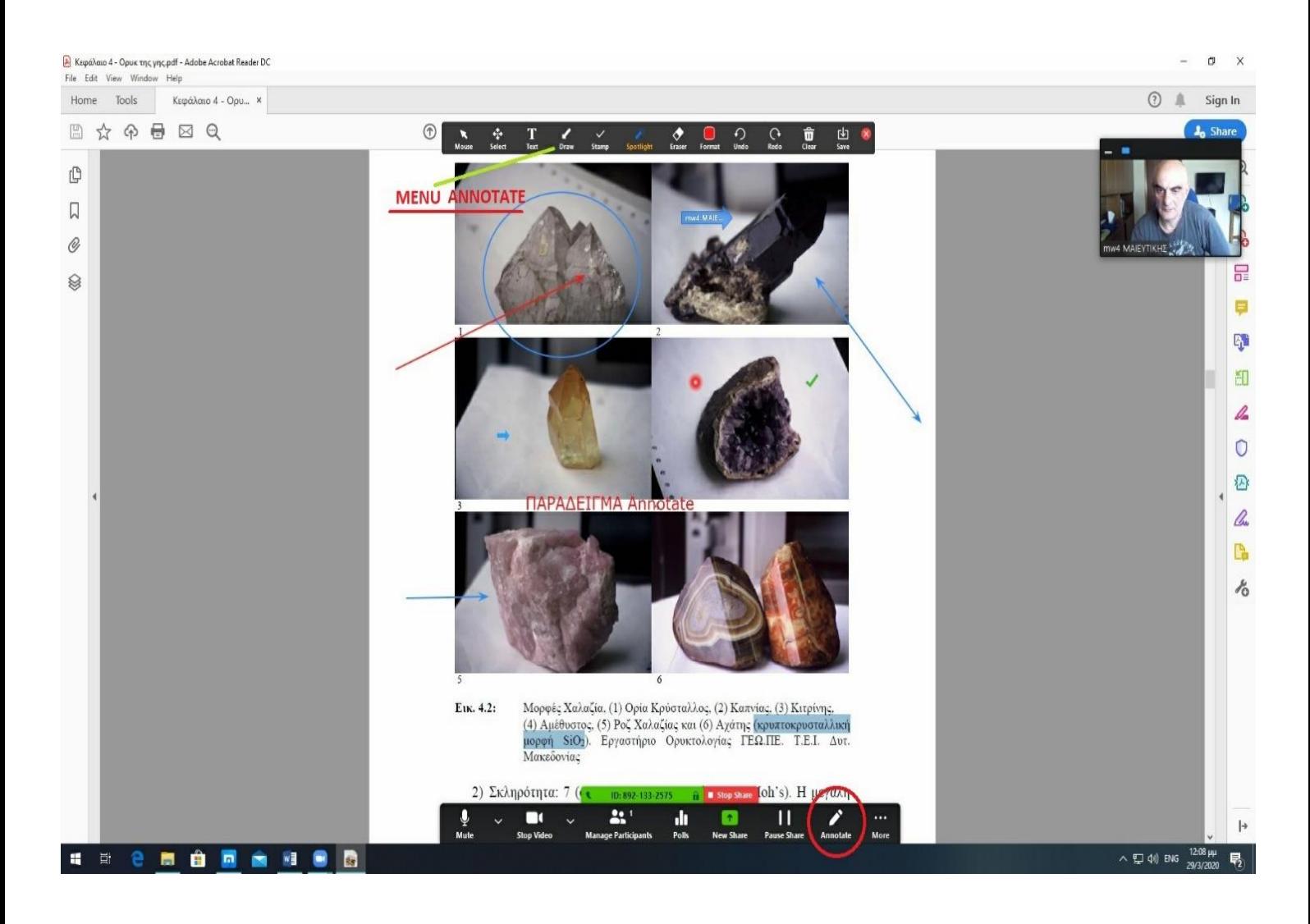